# 使用PuTTY通過GNE建立到ENE的Telnet連線

## 目錄

[簡介](#page-0-0) [必要條件](#page-0-1) [需求](#page-0-2) [採用元件](#page-0-3) [慣例](#page-1-0) [背景資訊](#page-1-1) [拓撲](#page-1-2) [程式](#page-2-0) [GNE配置](#page-2-1) **[PuTTY](#page-3-0)** [與ENE建立Telnet作業階段](#page-3-1) [建立到ENE上的ML系列卡的Telnet會話](#page-5-0) [相關資訊](#page-7-0)

## <span id="page-0-0"></span>簡介

本檔案將說明如何透過閘道網路元件(GNE)從外部網路建立到ENE上的終端網路元件(ENE)或多層 (ML)系列卡的Telnet連線。為此,您可以使用PuTTY,這是一個支援SOCKS版本5的應用程式。

GNE充當與ENE連線的中間機構。GNE充當代理防火牆和IP地址複用器,允許從內部網路外部區域 連線到ENE。

## <span id="page-0-1"></span>必要條件

### <span id="page-0-2"></span>需求

思科建議您瞭解以下主題:

- $\cdot$  Cisco ONS 15454
- 思科ONS 15454 ML系列乙太網卡
- 襪子

### <span id="page-0-3"></span>採用元件

本文中的資訊係根據以下軟體和硬體版本:

- Cisco ONS 15454版本4.6.x
- Cisco ONS 15454版本5.x

本文中的資訊是根據特定實驗室環境內的裝置所建立。文中使用到的所有裝置皆從已清除(預設 )的組態來啟動。如果您的網路正在作用,請確保您已瞭解任何指令可能造成的影響。

#### <span id="page-1-0"></span>慣例

如需文件慣例的詳細資訊,請參閱[思科技術提示慣例。](//www.cisco.com/en/US/tech/tk801/tk36/technologies_tech_note09186a0080121ac5.shtml)

## <span id="page-1-1"></span>背景資訊

SOCKS是IETF(Internet Engineering Task Force)認可的標準(RFC 1928),是基於TCP/IP的網路應 用的通用代理協定。SOCKS協定通過與其他安全技術的輕鬆整合提供了開發安全通訊的靈活框架。 SOCKS協定使客戶端能夠連線到客戶端無法直接訪問的應用程式伺服器。

預設SOCKS埠為1080。SOCKS執行以下四項基本操作:

- 連線請求
- 代理電路設定
- 應用資料中繼
- 驗證

只有SOCKS版本5支援身份驗證。

SOCKS包括兩個元件:

- 1. SOCKS伺服器
- 2. SOCKS客戶端

您可以在應用層實施SOCKS伺服器,並在應用層和傳輸層之間實施SOCKS客戶端。該協定的基本 目的是使SOCKS伺服器一側的主機能夠訪問SOCKS伺服器另一側的主機,而無需直接的IP可達性  $\circ$ 

當應用客戶端需要連線到應用伺服器時,該客戶端連線到SOCKS代理伺服器。代理伺服器代表客戶 端連線到應用伺服器,並在客戶端和應用伺服器之間中繼資料。對於應用伺服器,代理伺服器是客 戶端。

## <span id="page-1-2"></span>拓撲

考慮圖1中的網路圖。網路有四個NE。一個NE具有LAN連線,並充當GNE。其他三個NE只有資料 通訊通道(DCC)連線。僅具有DCC連線的NE需要使用具有LAN連線的NE來到達管理站所在的資料 通訊網路(DCN)。

在圖1中,10.89.238.81是GNE,10.89.238.82、10.89.238.83和10.89.238.84是ENE。

#### 圖1 — 拓撲

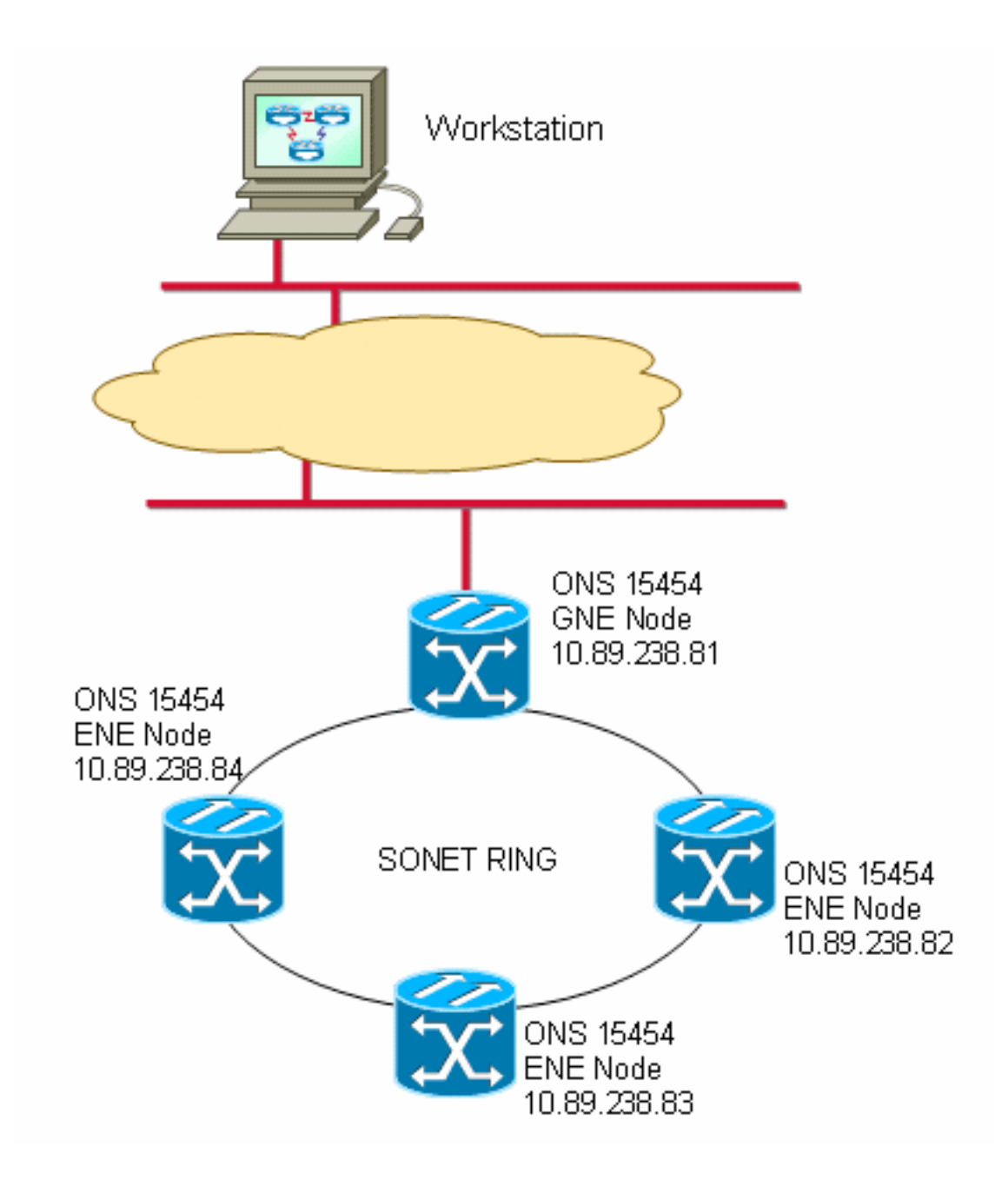

## <span id="page-2-0"></span>程式

為了訪問ENE或特定插槽(例如,ML IOS),您需要一個可感知SOCKS的Telnet應用程式。術語 「Socks-aware」表示您必須能夠配置諸如Telnet之類的應用程式來訪問SOCKS網關。

### <span id="page-2-1"></span>GNE配置

在示例拓撲中,10.89.238.81用作GNE。以下是所需的組態(請參閱圖2):

- 1. 按一下Provisioning > Network頁籤。
- 2. 選中Enable proxy server on port覈取方塊。
- 3. 選擇Gateway Network Element(GNE)選項。

此程式會開啟防火牆和SOCKS代理。

防火牆功能使NE在LAN介面和DCC介面之間充當IP資料包過濾器。如果沒有將資料包定向到NE的 IP地址,網路將丟棄來自LAN介面的資料包。此規則的例外包括廣播、多點傳送和目的地為連線埠 391的UDP封包,以進行SNMP中繼。GNE不會將流量從DCC介面轉發到LAN介面。因此,如果您 在GNE上啟用GNE代理,以允許CTC對ENE的可視性。

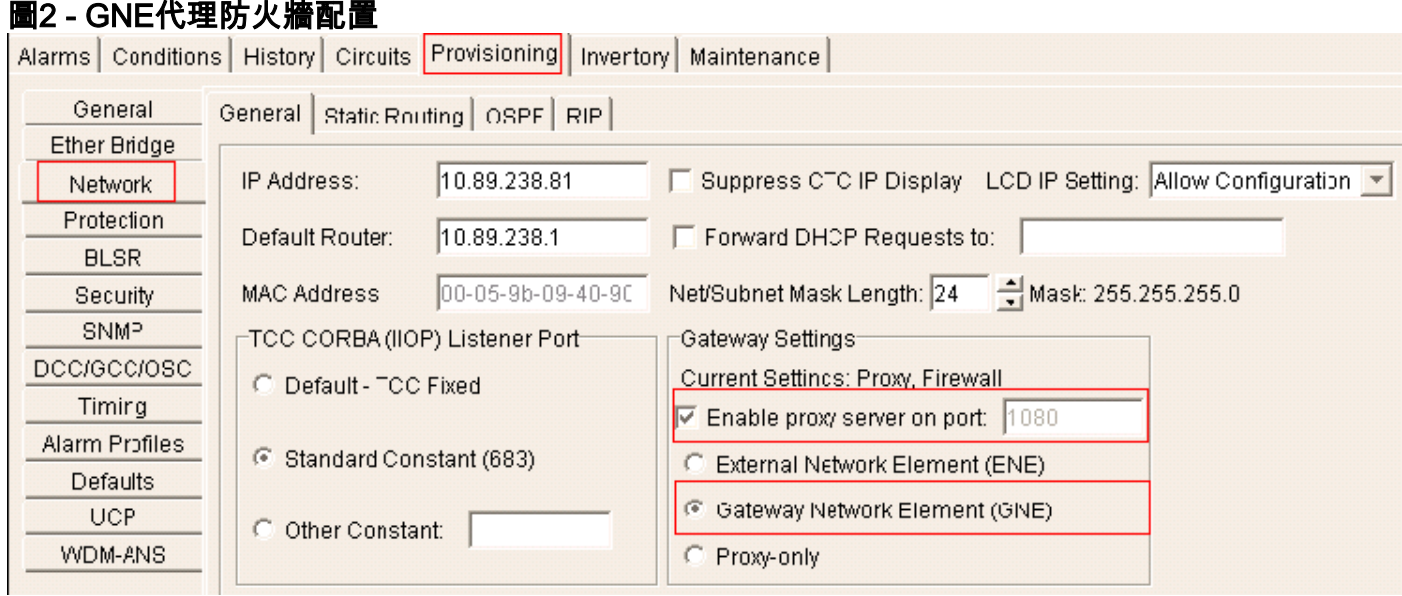

如果代理防火牆開啟,則無法建立與ENE的IP位址的Telnet連線(請參閱圖3)。

#### 圖3 - Telnet故障

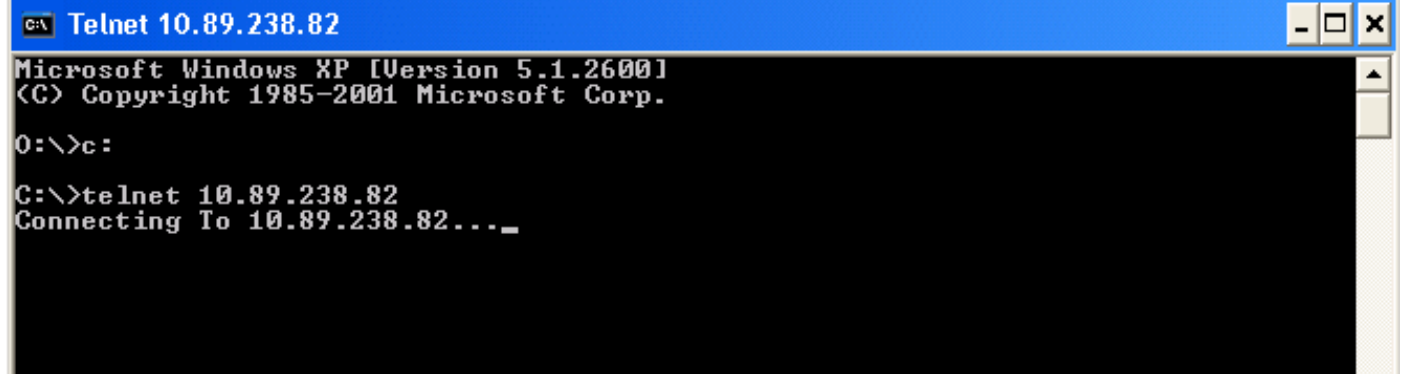

### <span id="page-3-0"></span>**PuTTY**

此過程使用名為PuTTY的SOCKS感知Telnet免費軟體應用程式。您可以從PuTTY下載[頁面下載](http://www.chiark.greenend.org.uk/~sgtatham/putty/download.html) 。

### <span id="page-3-1"></span>與ENE建立Telnet作業階段

完成以下步驟,建立與ENE的Telnet作業階段:

1. 執行**Putty.exe**以啟動應用程式(請參見<u>圖4</u>)。 下面是一個示例,當您將應用程式下載為壓縮檔 案時。圖4 - Putty.exe

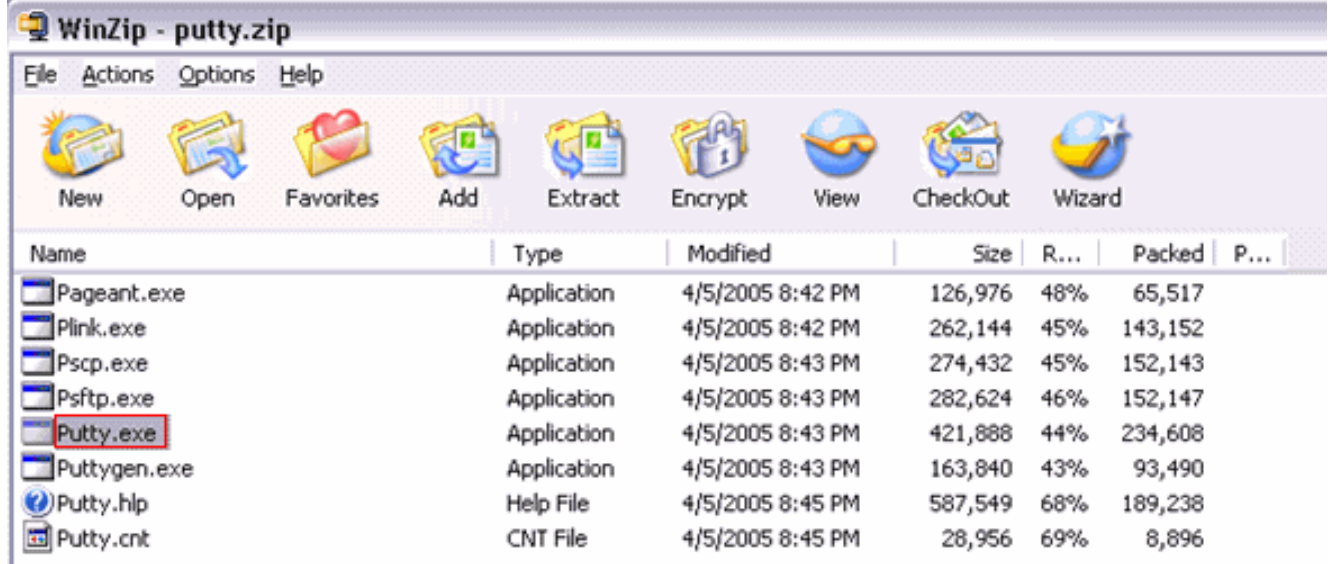

### 2. 在Host Name(或IP address)欄位中鍵入ENE的IP地址(請參見<u>圖5中的箭頭</u>A)。**圖5 - IP地址**

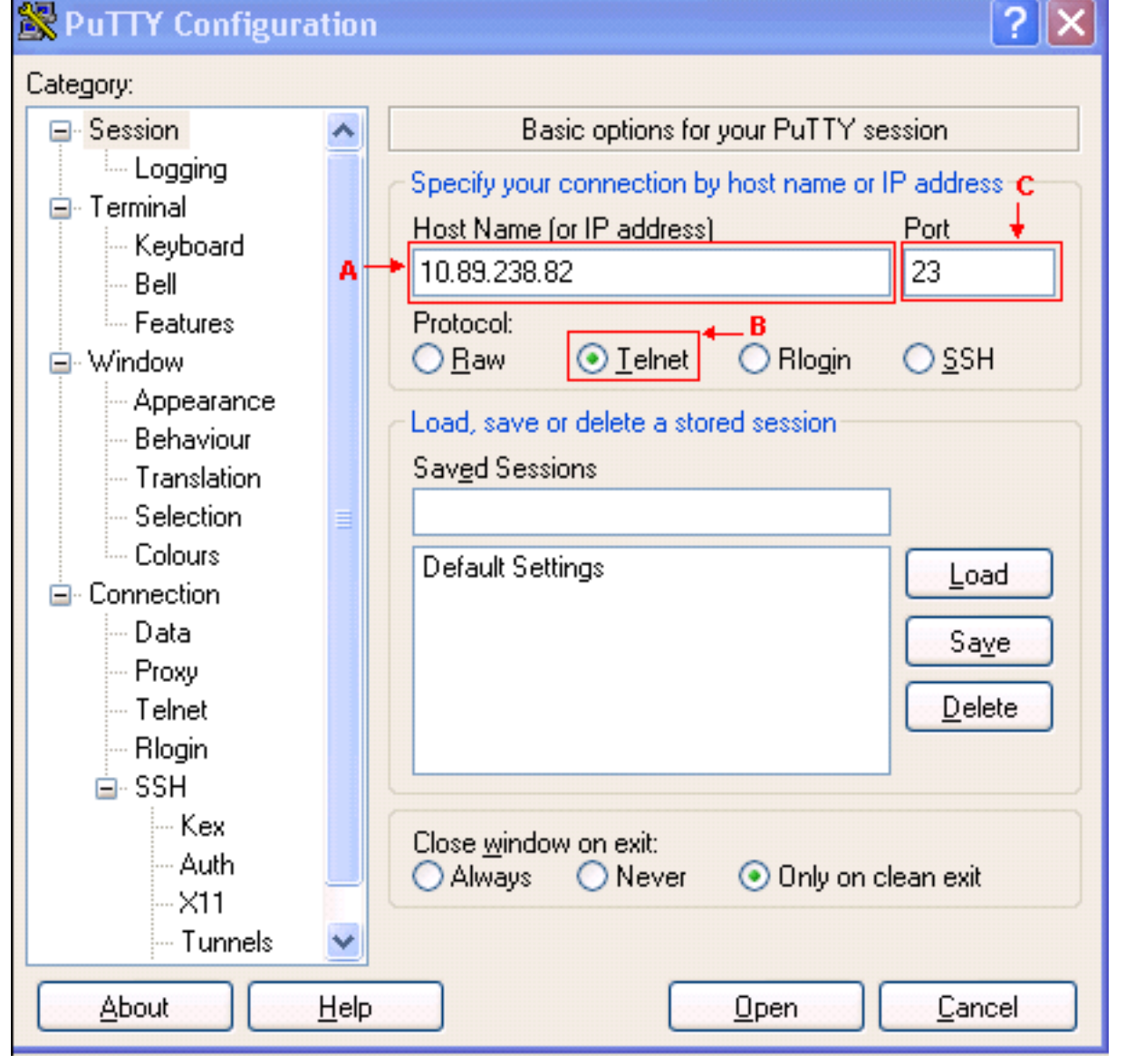

- 3. 選擇**Telnet**選項(請參見<u>圖</u>5中的箭頭B)。Telnet的預設埠為23。該值出現在「埠」欄位中(請參 見圖5中的箭頭C)。
- 4. 按一下「Open」。
- 5. 在Proxy hostname欄位中鍵入主機名(請參見圖6中的箭頭A)。圖6 代理主機名

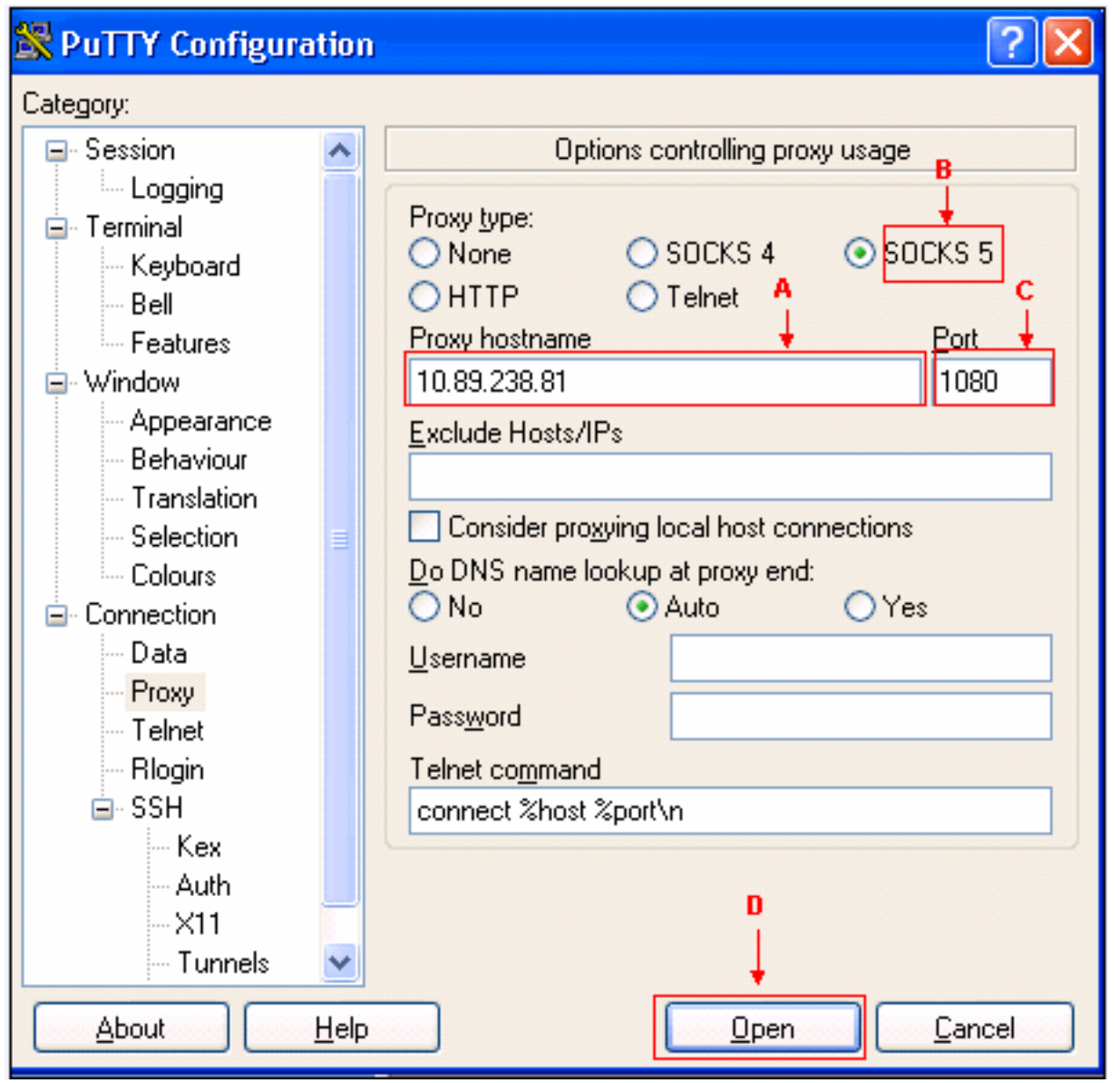

- 6. 選擇**SOCKS 5**選項(請參見<u>圖</u>6中的箭頭B)。預設埠號為1080,出現在「埠」欄位中(請參見<u>圖</u> 6中的箭頭C)。
- 7. 按一下Open(參見圖6中的箭頭D)。

### 8. 與ENE的Telnet會話啟動(請參見圖7)。圖7 — 到ENE的Telnet會話

2 10.89.238.82 - PuTTY

```
ATTENTION!!!
```
This shell is intended for QUALIFIED PERSONNEL ONLY. Customer Use of this shell is not recommended OR supported by the Technical Assistance Center. Inappropriate use of shell Commands can have a Negative AND Service Affecting impact on your network. Please consult the User Documentation for appropriate troubleshooting procedures.

To exit without logging in, enter Control-D at the login prompt. To exit after logging in, type "logout" at the prompt.

<span id="page-5-0"></span>Login:

完成以下步驟,建立到ENE上的ML系列卡的Telnet作業階段:

- 1. 執行Putty.exe以啟動應用程式(請參見圖4)。
- 2. 在Host Name(或IP address)欄位中鍵入ENE的IP地址(請參見<u>圖8中的箭頭</u>A)。**圖8 ML卡**

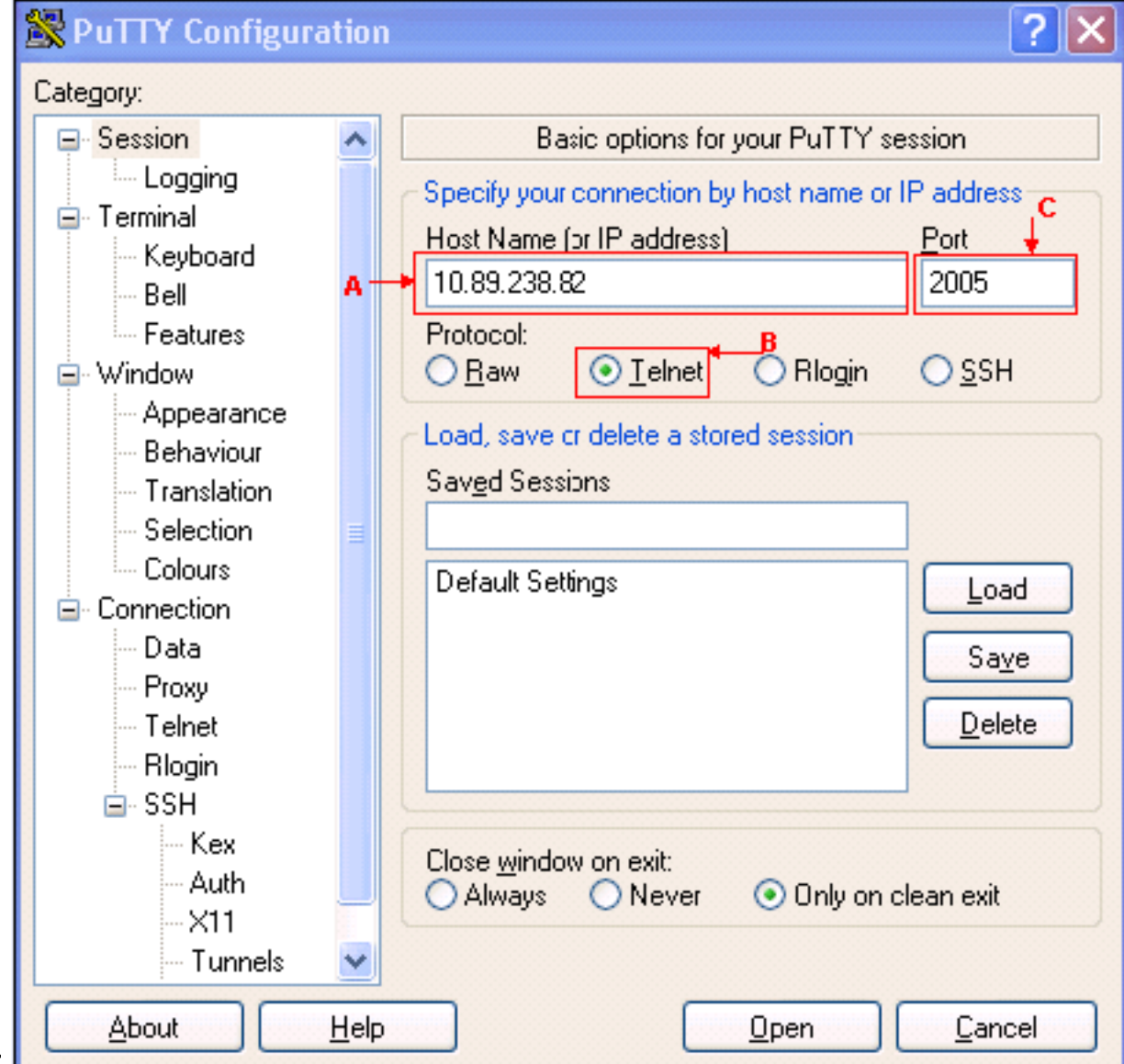

IP地址

- 3. 按一下**Telnet**單選按鈕(請參見<u>圖8中的箭頭B</u>)。ML卡位於插槽5中。因此,埠號為 2005 (2000加上插槽號) (請參見圖8中的箭頭C)。
- 4. 按一下「Open」。
- 5. 在Proxy Hostname欄位中鍵入主機名(請參見圖6中的箭頭A)。
- 6. 按一下SOCKS 5單選按鈕(請參見圖6中的箭頭B)。
- 7. 按一下**Open**(參見<u>圖6中的箭頭D</u>)。ML卡的Telnet會話啟動(請參見<u>圖9</u>)。**圖9 到ML卡的** Telnet會話

10.89.238.82 - PuTTY User Access Verification Password:

<span id="page-7-0"></span>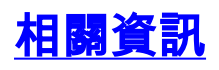

- [PuTTY下載頁面](http://www.chiark.greenend.org.uk/~sgtatham/putty/download.html?referring_site=bodynav)
- <del>|<br>・[技術支援與文件 Cisco Systems](//www.cisco.com/cisco/web/support/index.html?referring_site=bodynav)</del>